Instrukcja obsługi

© Copyright 2014 Hewlett-Packard Development Company, L.P.

Microsoft i Windows to zarejestrowane w Stanach Zjednoczonych znaki towarowe grupy firm Microsoft.

Informacje zawarte w niniejszym dokumencie mogą zostać zmienione bez powiadomienia. Jedyne warunki gwarancji na produkty i usługi firmy HP są ujęte w odpowiednich informacjach o gwarancji towarzyszących tym produktom i usługom. Żadne z podanych tu informacji nie powinny być uznawane za jakiekolwiek gwarancje dodatkowe. Firma HP nie ponosi odpowiedzialności za błędy techniczne lub wydawnicze ani pominięcia, jakie mogą wystąpić w tekście.

Wydanie drugie: luty 2014

Wydanie pierwsze: listopad 2013 r.

Numer katalogowy dokumentu: 742532-242

#### Uwagi dotyczące produktu

Niniejsza instrukcja opisuje funkcje występujące w większości modeli. Niektóre z funkcji mogą być niedostępne w danym komputerze.

Niektóre z opisywanych funkcji mogą być niedostępne w niektórych edycjach systemu operacyjnego Windows. W celu skorzystania ze wszystkich możliwości systemu Windows konieczna może być rozbudowa komputera lub zakup dodatkowego sprzętu, sterowników albo oprogramowania. Szczegółowe informacje na ten temat znajdują się w części <http://www.microsoft.com>.

Aby uzyskać dostęp do najnowszej instrukcji obsługi, przejdź do [http://www.hp.com/support,](http://www.hp.com/support) a następnie wybierz swój kraj. Wybierz pozycję Sterowniki i oprogramowanie a następnie postępuj zgodnie z instrukcjami wyświetlanymi na ekranie.

#### Warunki użytkowania oprogramowania

Instalując, kopiując, pobierając lub wykorzystując w jakikolwiek inny sposób oprogramowanie zainstalowane na komputerze, użytkownik akceptuje warunki Umowy Licencyjnej Użytkownika Oprogramowania HP. W przypadku niezaakceptowania warunków licencji jedynym środkiem zaradczym jest zwrot nieużywanego produktu w całości (sprzętu i oprogramowania) w ciągu 14 dni. Umożliwi to zwrot pełnej kwoty zapłaty zgodnie z zasadami stosowanymi w miejscu zakupu.

Aby uzyskać więcej informacji na ten temat lub aby zażądać zwrotu zapłaty za komputer, należy skontaktować się z sprzedawcą.

### Uwagi dotyczące bezpieczeństwa

OSTRZEŻENIE! Aby zmniejszyć ryzyko oparzeń lub przegrzania komputera, nie należy umieszczać go bezpośrednio na kolanach ani blokować otworów wentylacyjnych. Należy używać komputera tylko na twardej, płaskiej powierzchni. Nie należy dopuszczać, aby przepływ powietrza został zablokowany przez inną twardą powierzchnię, na przykład przez znajdującą się obok opcjonalną drukarkę, lub miękką powierzchnię, na przykład przez poduszki, koce czy ubranie. Nie należy także dopuszczać, aby pracujący zasilacz prądu przemiennego dotykał skóry lub miękkiej powierzchni, na przykład poduszek, koców czy ubrania. Komputer i zasilacz spełniają ograniczenia dotyczące temperatury powierzchni dostępnych dla użytkownika, zdefiniowane w normie International Standard for Safety of Information Technology Equipment (IEC 60950).

# Spis treści

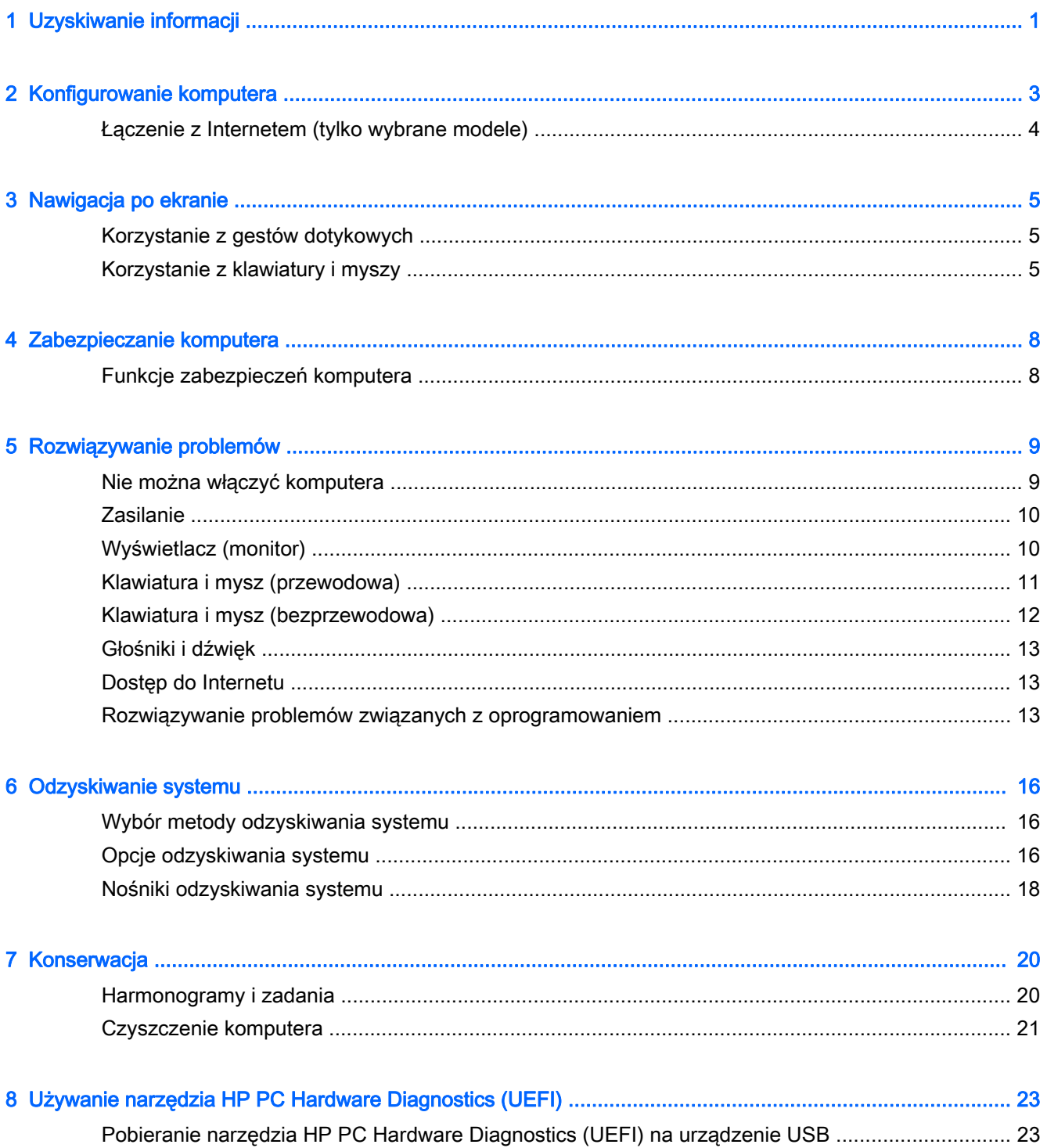

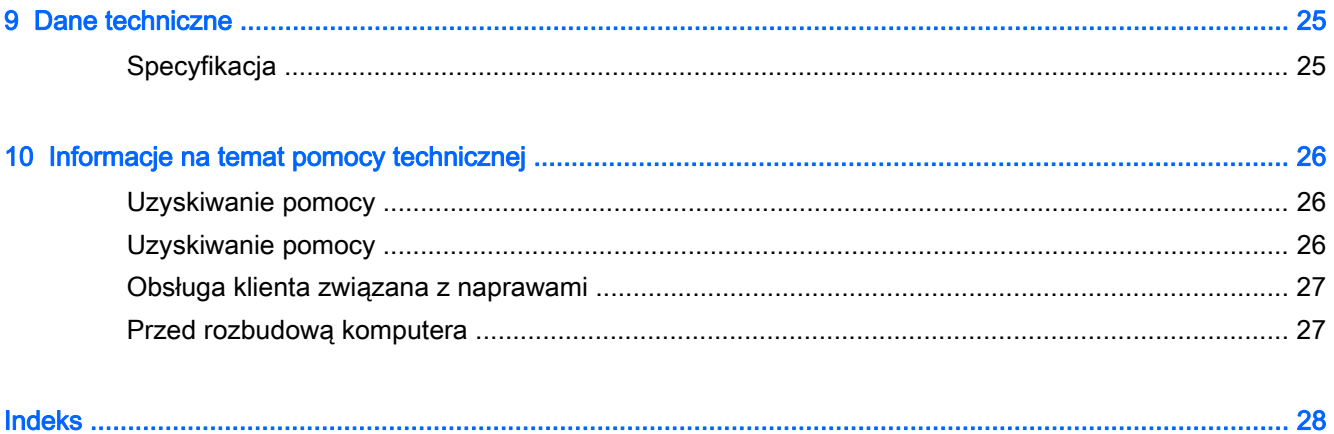

# <span id="page-6-0"></span>1 Uzyskiwanie informacji

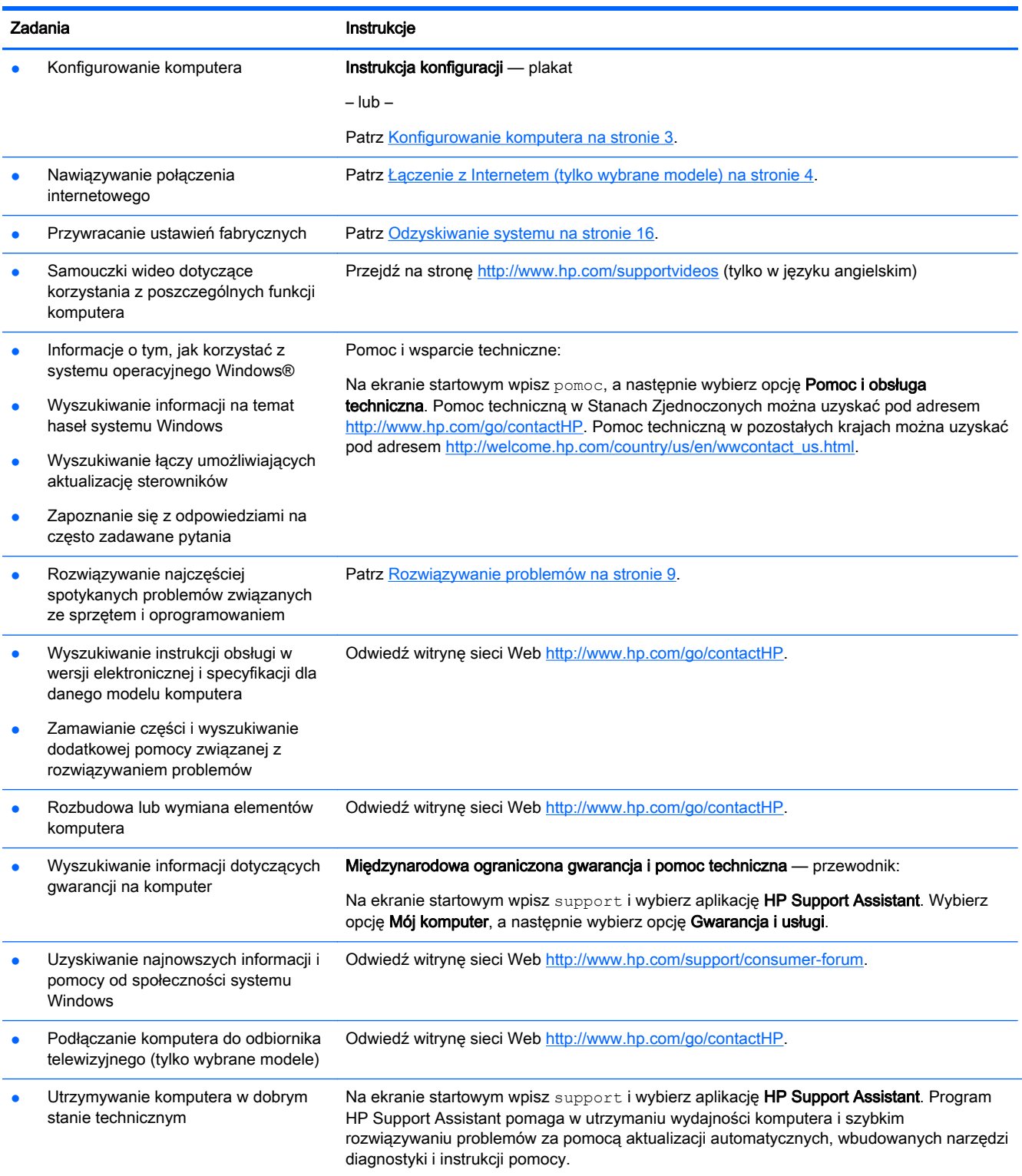

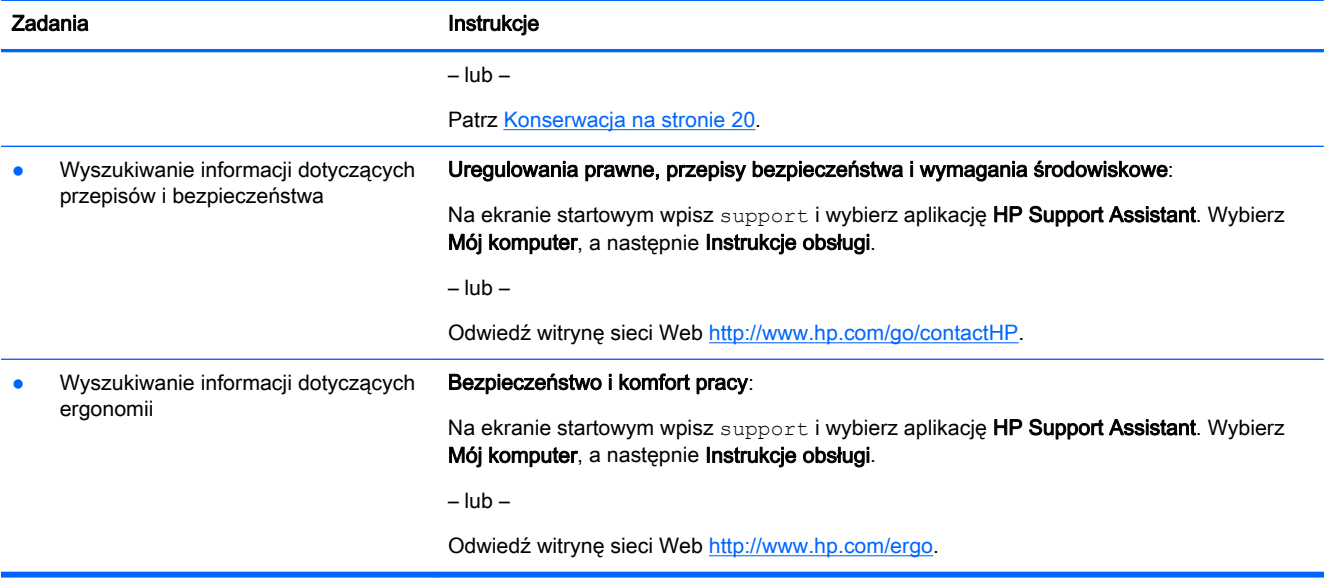

# <span id="page-8-0"></span>2 Konfigurowanie komputera

OSTRZEŻENIE! Aby zmniejszyć ryzyko porażenia prądem lub uszkodzenia sprzętu:

- Umieść komputer z dala od wody, kurzu, wilgoci i sadzy. Te czynniki mogą powodować wzrost temperatury wewnątrz komputera lub spowodować pożar albo porażenie prądem elektrycznym.
- Nie należy używać wtyczki kabla zasilającego pozbawionej bolca uziemienia. Bolec uziemienia pełni ważną funkcję zabezpieczającą.
- Podłacz przewód zasilający do gniazdka umieszczonego w łatwo dostępnym miejscu.
- Aby odłączyć komputer od zasilania, należy wyciągnąć wtyczkę kabla zasilającego z gniazdka sieci elektrycznej. Aby zapobiec bezpośredniemu narażeniu na promieniowanie lasera nie należy podejmować prób otwierania obudowy napędów CD lub DVD.
- Zasilacz jest fabrycznie dostosowany do używania w kraju/regionie, w którym zakupiono komputer. W przypadku zmiany miejsca zamieszkania należy sprawdzić parametry sieci energetycznej przed podłączeniem komputera do gniazda zasilania.

Aby zmniejszyć ryzyko odniesienia poważnych obrażeń, należy zapoznać się z przewodnikiem Bezpieczeństwo i komfort pracy. Przewodnik ten jest dostępny pod adresem<http://www.hp.com/ergo>.

- 1. Komputer należy ustawić tak, aby otwory wentylacyjne nie były zasłonięte, a kabli nie prowadzić w przejściach ani w miejscach, w których mogą zostać nadepnięte lub uszkodzone przez postawione na nich meble.
- 2. W przypadku podłączania kabli zasilających monitora, komputera i akcesoriów do zasilacza awaryjnego (UPS) zaleca się skorzystać z urządzenia zabezpieczającego przed przepięciami. Jeśli komputer jest wyposażony w tuner telewizyjny, modem lub złącze telefoniczne, wejścia tych sygnałów należy również zabezpieczyć przed przepięciem. Kabel telewizyjny lub telefoniczny należy podłączyć do urządzenia z zabezpieczeniem przeciwprzepięciowym, a następnie do komputera.
- 3. Należy pobrać i zainstalować aktualizacje systemu operacyjnego.
	- a. Poznaj posiadany system operacyjny i jego wersję.

Na ekranie startowym wpisz panel sterowania, wybierz pozycję Panel sterowania, System i zabezpieczenia, a następnie System.

- b. Uruchom przeglądarkę internetową i przejdź pod adres [http://www.hp.com/go/contactHP.](http://www.hp.com/go/contactHP)
- c. Jeśli to konieczne, kliknij swój kraj i język, a następnie Pomoc i Pobierz sterowniki.
- d. Wpisz nazwę i numer modelu komputera w polu Znajdź według produktu, a następnie kliknij Idź.
- e. Jeśli to konieczne, wybierz model komputera z listy Wyniki wyszukiwania produktu.
- f. Wybierz system operacyjny komputera.
- g. Kliknij polecenie Pobierz obok każdej aktualizacji, którą chcesz pobrać.
- h. Postępuj zgodnie z instrukcjami wyświetlanymi na ekranie, żeby zainstalować każdą pobraną aktualizację.
- <span id="page-9-0"></span>4. Drukowane informacje dodatkowe i dane dotyczące możliwości modernizacji znajdują się w opakowaniu komputera.
- 5. Zapoznaj się z dokumentem Uregulowania prawne, przepisy bezpieczeństwa i wymagania środowiskowe. Na ekranie startowym wpisz support i wybierz aplikację HP Support Assistant. Wybierz Mój komputer, a następnie Instrukcje obsługi.
- 6. Zapoznaj się z instrukcja **Bezpieczeństwo i komfort pracy** dostarczoną wraz z instrukcjami obsługi. Opisano w niej metody prawidłowego konfigurowania stacji roboczej, przyjmowania odpowiedniej postawy oraz wypracowania korzystnych dla zdrowia nawyków podczas pracy z komputerem. W instrukcji Bezpieczeństwo i komfort pracy znajdują się również ważne informacje na temat bezpieczeństwa pracy z urządzeniami elektrycznymi i mechanicznymi. Aby uzyskać dostęp do instrukcji, na ekranie startowym wpisz słowo support, a następnie wybierz aplikację HP Support Assistant. Wybierz Mój komputer, a następnie Instrukcje obsługi lub przejdź do [http://www.hp.com/ergo.](http://www.hp.com/ergo)

Po wstępnym skonfigurowaniu komputera możesz chcieć zainstalować dodatkowe oprogramowanie lub urządzenia sprzętowe. Zanim je zakupisz sprawdź podane dla nich wymagania, w tym np. dotyczące systemu operacyjnego i pamięci. Nowe oprogramowanie należy instalować zgodnie z instrukcjami producenta.

**EX UWAGA:** Należy korzystać wyłącznie z oryginalnego, licencjonowanego oprogramowania. Instalacja skopiowanego oprogramowania może być nielegalna oraz skutkować niestabilną pracą lub spowodować zainfekowanie komputera wirusami.

**WAGA:** Zastosowane zabezpieczenia służą do zwiększenia poziomu ochrony, jednak moga nie zabezpieczyć skutecznie przed kradzieżą, niewłaściwym użyciem lub atakami złośliwego oprogramowania.

## Łączenie z Internetem (tylko wybrane modele)

Nawiązywanie połączenia z siecią bezprzewodową:

**▲** Na ekranie startowym wpisz połączenie bezprzewodowe i wybierz pozycję Połącz z siecią.

**EX UWAGA:** Aby skonfigurować sieć WLAN i połączyć się z Internetem potrzebny będzie modem szerokopasmowy (DSL lub kablowy), (zakupiony osobno), usługa szybkiego dostępu do Internetu od dostawcy usług internetowych oraz router bezprzewodowy (zakupione osobno).

Aby uzyskać więcej informacji na temat technologii bezprzewodowej, zobacz informacje i łącza do witryn internetowych zamieszczone w dziale Pomoc i obsługa techniczna. Na ekranie startowym wpisz pomoc, a następnie wybierz opcję Pomoc i obsługa techniczna.

Aby połączyć się z siecią przewodową:

- 1. Podłącz kabel sieciowy do 8-stykowego gniazda sieciowego RJ-45 komputera.
- 2. Podłącz drugi koniec kabla sieciowego do gniazda sieciowego w ścianie lub do routera.

**EX UWAGA:** Jeśli kabel sieciowy jest wyposażony w układ ograniczania zakłóceń zapobiegający interferencjom z sygnałem TV i radiowym, końcówkę przewodu z układem ograniczania zakłóceń podłącz od strony komputera.

W przypadku problemów z nawiązaniem połączenia z Internetem należy zapoznać się z rozdziałem [Dostęp do Internetu na stronie 13](#page-18-0).

# <span id="page-10-0"></span>3 Nawigacja po ekranie

Po ekranie komputera można poruszać się, korzystając z kilku sposobów:

- Korzystanie z gestów dotykowych (tylko wybrane modele)
- Korzystanie z klawiatury i myszy

Wybrane modele komputerów mają na klawiaturze specjalne klawisze czynności lub skrótów do wykonywania rutynowych zadań.

## Korzystanie z gestów dotykowych

Działanie gestów dotykowych można dostosowywać do swoich potrzeb, zmieniając ustawienia, konfigurację przycisków, szybkość klikania i opcje wskaźnika myszy.

Na ekranie startowym wpisz panel sterowania, wybierz pozycję Panel sterowania, a następnie kliknij opcję Sprzęt i dźwięk. W pozycji Urządzenia i drukarki wybierz Mysz.

UWAGA: Gesty dotykowe nie są obsługiwane we wszystkich aplikacjach.

## Korzystanie z klawiatury i myszy

Przy użyciu klawiatury i myszy można pisać, zaznaczać elementy, przewijać i wykonywać te same funkcje co za pomocą gestów dotykowych. Klawiatura umożliwia także użycie klawiszy czynności i skrótów klawiaturowych w celu wykonania określonych funkcji.

<sup>></sup>Ç.<br>WSKAZÓWKA: Klawisz systemu Windows **na klawiaturze umożliwia szybki powrót do ekranu** 

startowego z otwartej aplikacji lub pulpitu systemu Windows. Ponowne naciśnięcie klawisza systemu Windows spowoduje powrót do poprzedniego ekranu.

<sup>22</sup>% UWAGA: W zależności od kraju lub regionu klawisze i funkcje klawiatury mogą różnić od tych, które przedstawiono w tym rozdziale.

### Korzystanie z klawiszy czynności lub skrótów klawiaturowych

Korzystając z określonych klawiszy lub ich połączeń, można szybko uzyskać dostęp do danych lub uruchomić daną funkcję.

● Klawisze czynności służą do wykonywania przypisanych im funkcji. Ikony na klawiszach funkcyjnych, w górnym rzędzie klawiatury, opisują ich działanie.

Aby użyć funkcji klawisza akcji, naciśnij go i przytrzymaj.

Skróty klawiaturowe – połączenie klawisza fn i esc, spacji lub odpowiedniego klawisza czynności.

Aby użyć skrótu klawiaturowego, naciśnij krótko klawisz fn, a następnie naciśnij krótko drugi klawisz skrótu klawiaturowego.

W zależności od modelu komputer może obsługiwać następujące klawisze.

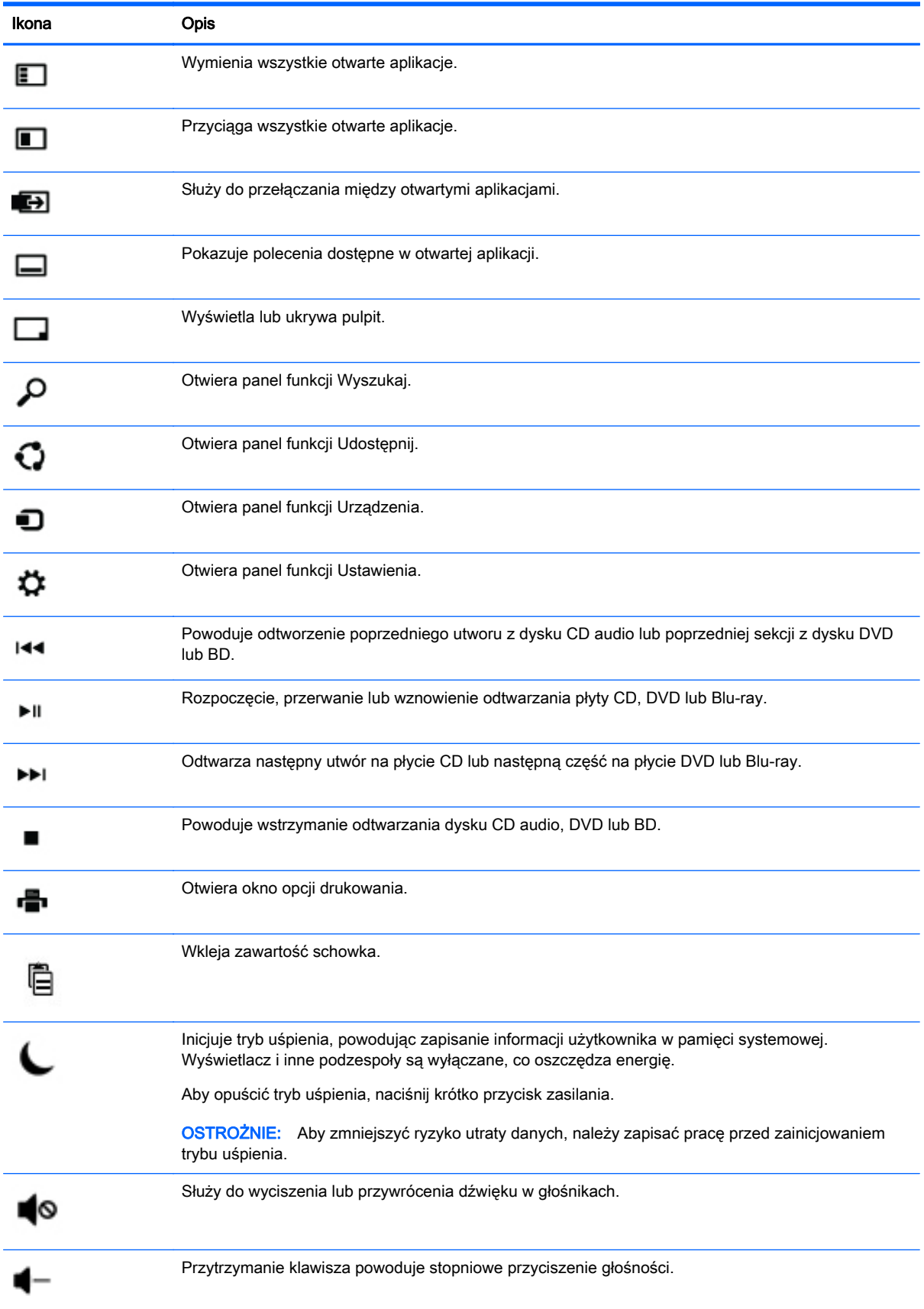

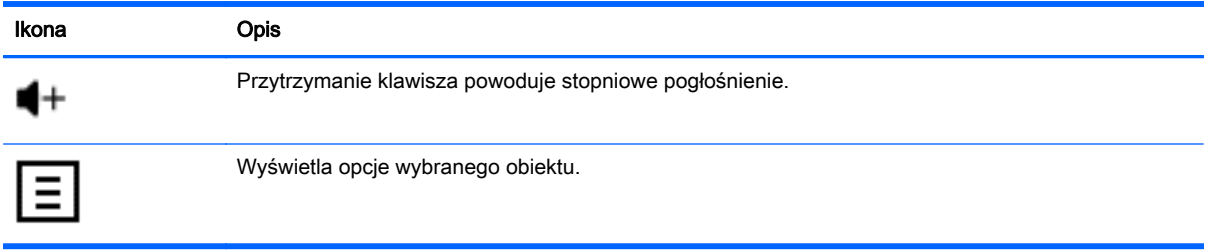

### Korzystanie z klawiszy skrótów systemu Windows

System Windows zapewnia klawisze skrótów, aby umożliwić użytkownikowi szybkie wykonywanie działań. Aby wykonać daną czynność, naciśnij sam klawisz systemu Windows **lub w połączeniu** z odpowiednim klawiszem.

# <span id="page-13-0"></span>4 Zabezpieczanie komputera

Komputer jest wyposażony funkcje pomagające w ochronie integralności systemu i jego danych przed nieupoważnionym dostępem. Zapoznaj się z tymi funkcjami, aby odpowiednio z nich korzystać.

## Funkcje zabezpieczeń komputera

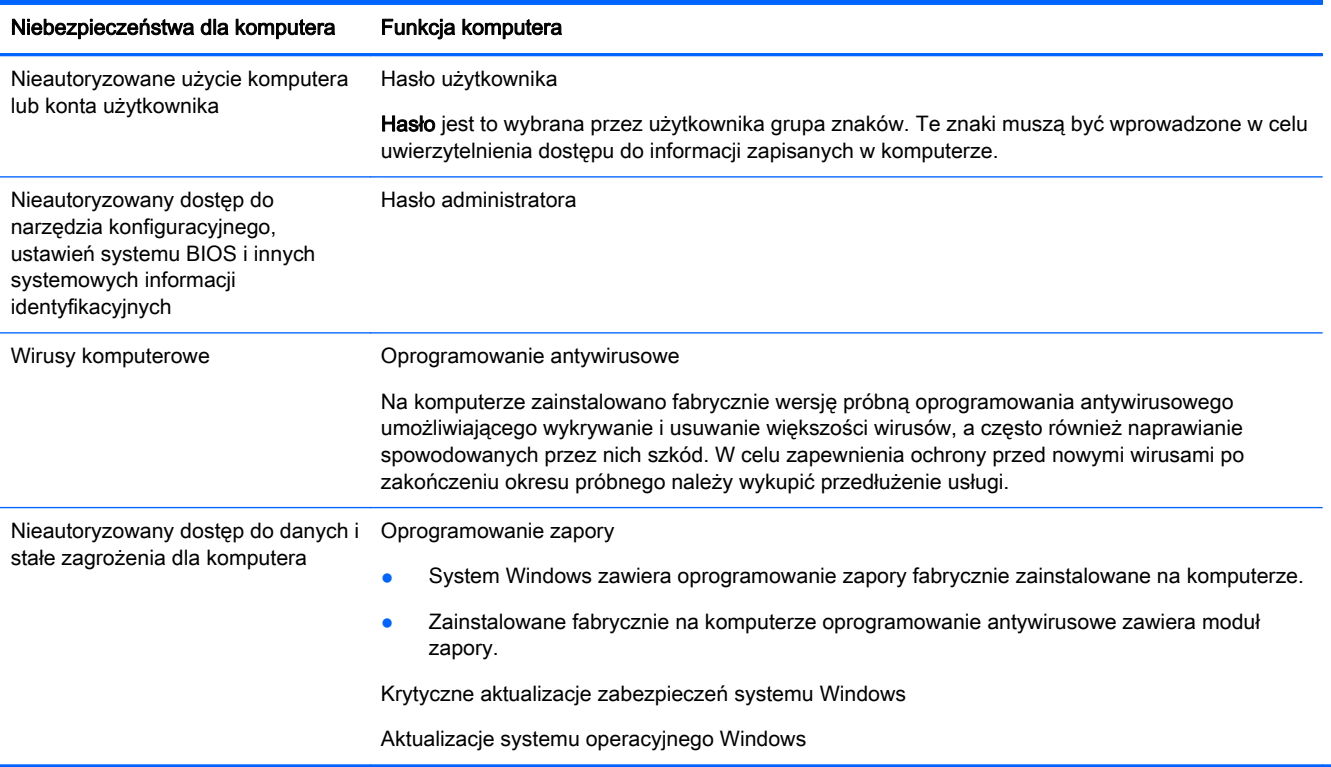

# <span id="page-14-0"></span>5 Rozwiązywanie problemów

W razie wystąpienia problemów z urządzeniami peryferyjnymi, takimi jak monitor czy drukarka, należy zapoznać się z dokumentacją producenta, aby uzyskać bardziej szczegółową pomoc. W poniższych tabelach przedstawiono niektóre problemy, które mogą wystąpić podczas instalowania, uruchamiania lub użytkowania komputera oraz ich możliwe rozwiązania.

Aby uzyskać więcej informacji lub dodatkowe opcje rozwiązywania problemów, przejdź pod adres <http://www.hp.com/go/contactHP>, a następnie wyszukaj informacje dostępne dla konkretnego modelu komputera.

## Nie można włączyć komputera

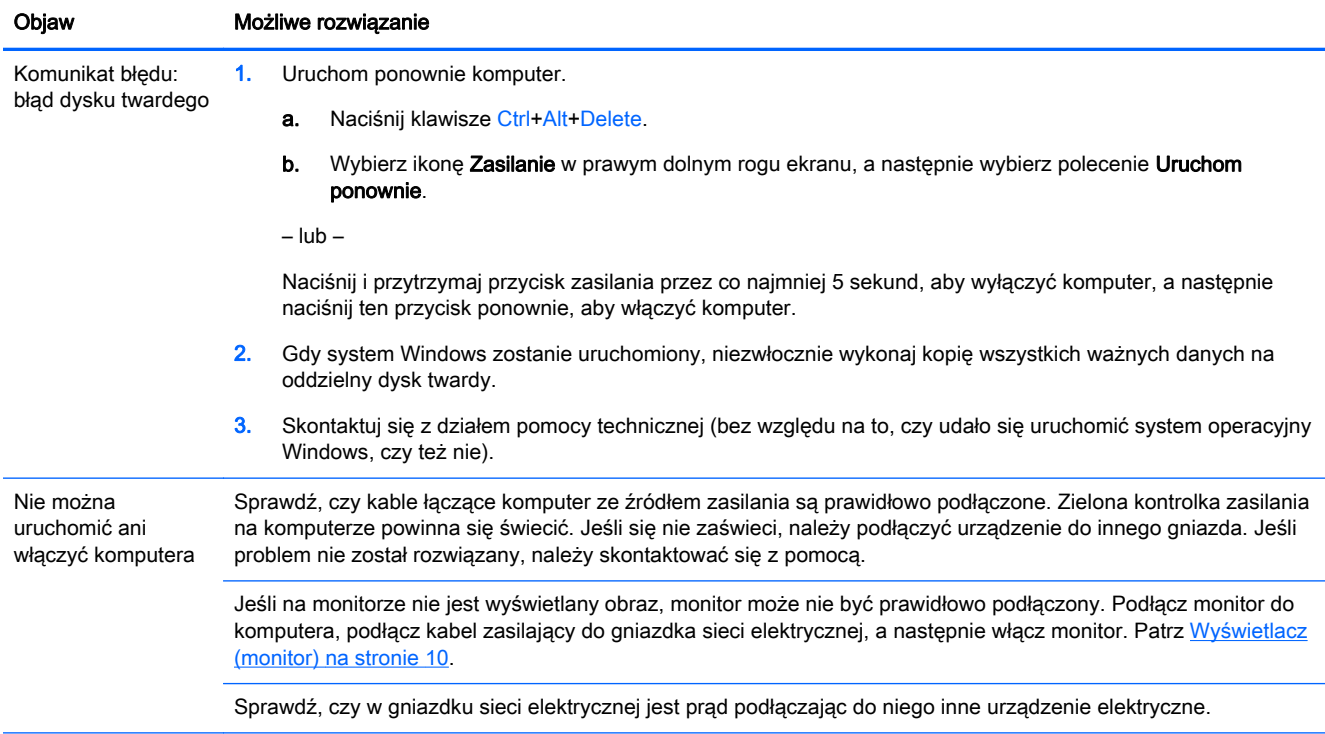

<span id="page-15-0"></span>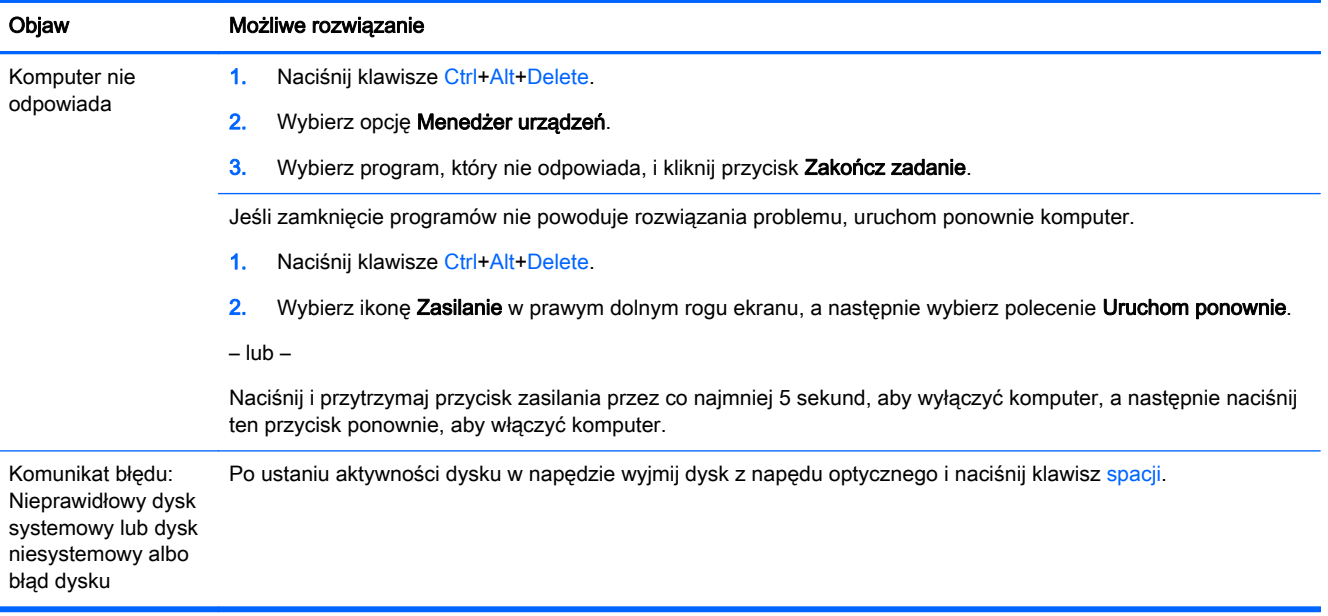

## **Zasilanie**

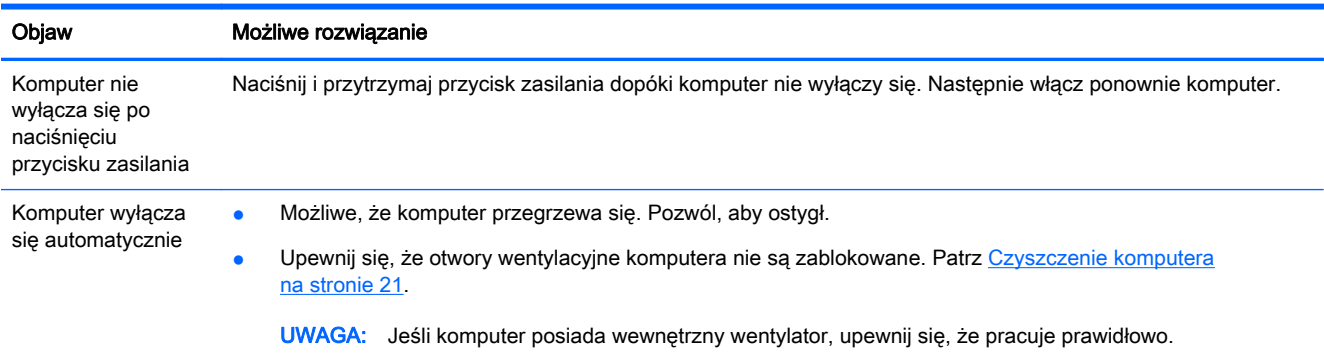

# Wyświetlacz (monitor)

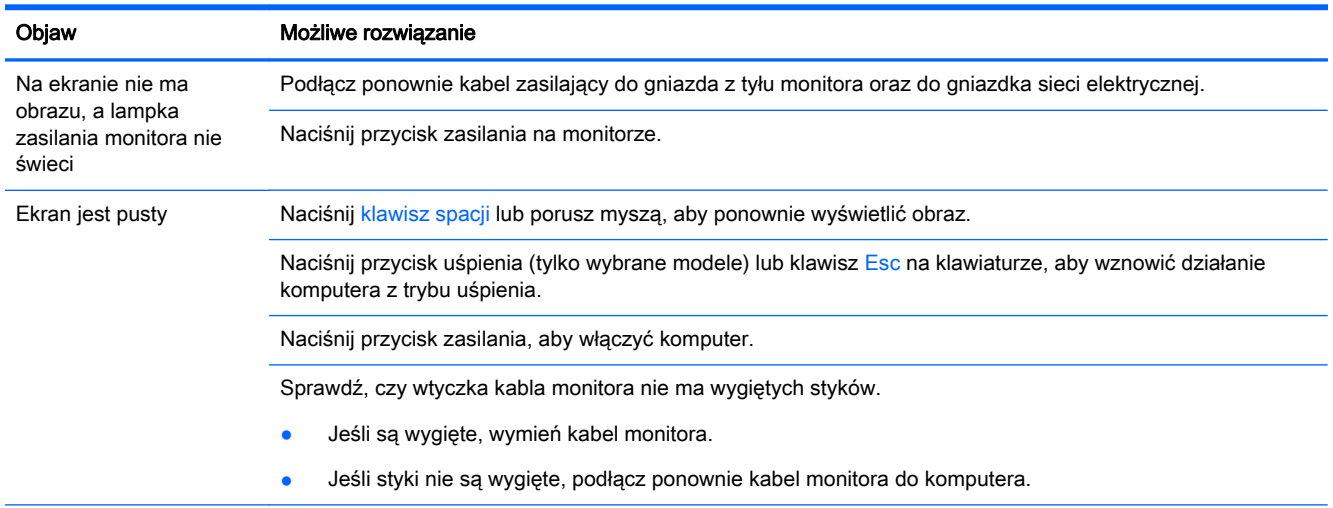

<span id="page-16-0"></span>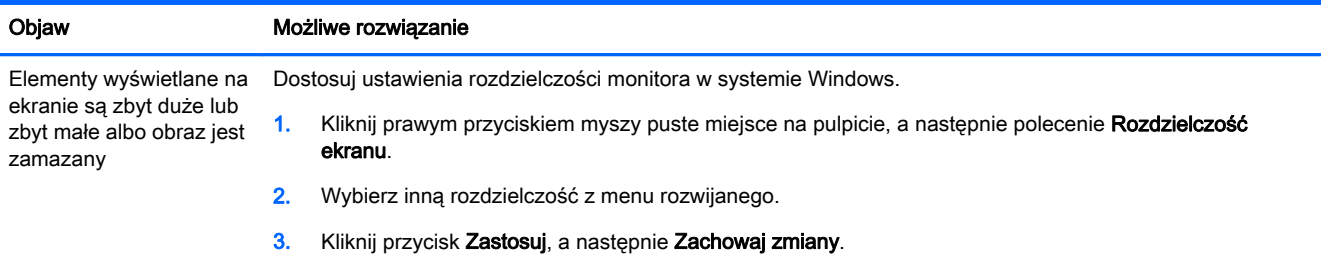

UWAGA: Po zapoznaniu się z zamieszczonymi tutaj informacjami należy również przeczytać dokumentację dostarczoną z monitorem.

# Klawiatura i mysz (przewodowa)

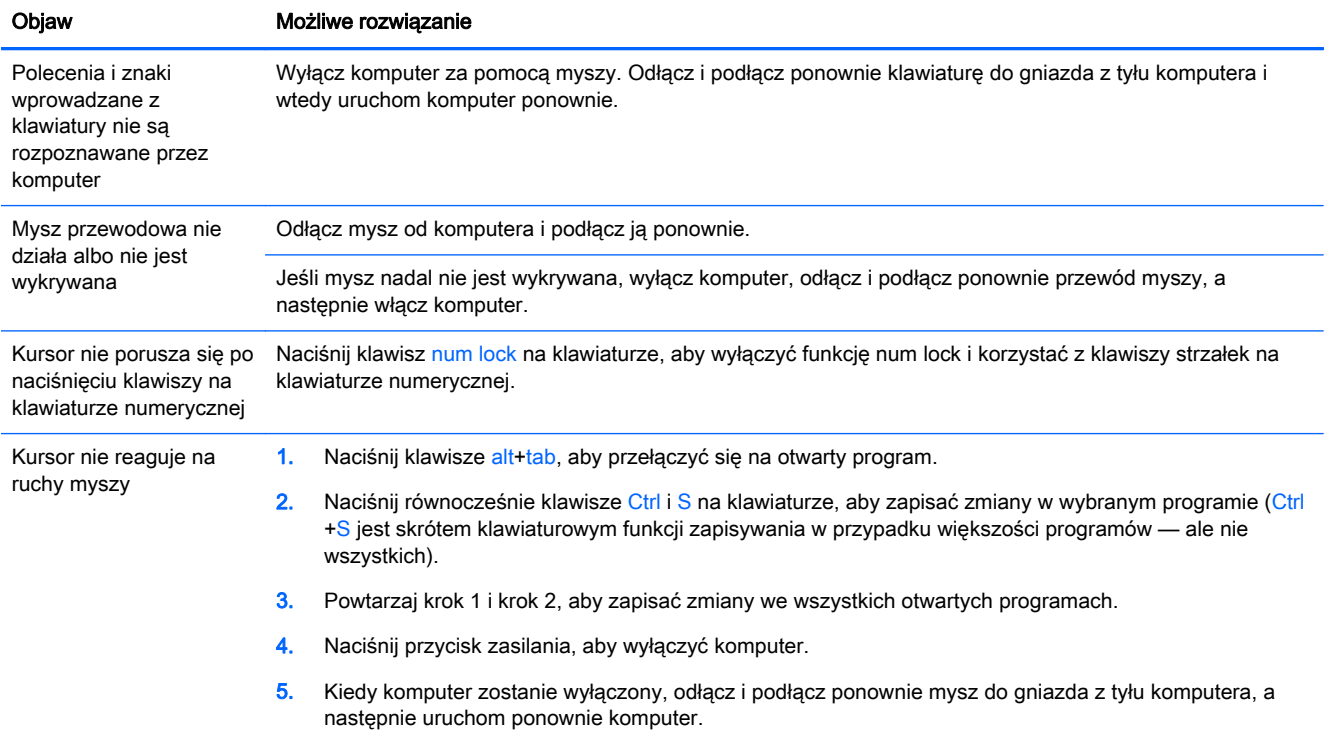

# <span id="page-17-0"></span>Klawiatura i mysz (bezprzewodowa)

![](_page_17_Picture_125.jpeg)

- Wymień baterie w klawiaturze i myszy.
- Przeprowadź ponowną synchronizację klawiatury i myszy z odbiornikiem, wykonując następujące kroki.

Odbiornik, klawiatura bezprzewodowa i mysz bezprzewodowa przedstawione na ilustracjach to przykłady; rzeczywiste modele mogą wyglądać inaczej.

WAŻNE: Wykonując tę procedurę, należy umieścić klawiaturę bezprzewodową i mysz bezprzewodową na poziomie odbiornika, w odległości 30 cm (12 cali) od odbiornika i z dala od innych urządzeń, które mogą powodować zakłócenia.

1. Odłącz odbiornik od złącza USB na komputerze, a następnie podłącz go ponownie. Komputer może być wyposażony w dedykowane złącze odbiornika. Jeśli to możliwe, użyj portu USB z przodu komputera.

![](_page_17_Picture_7.jpeg)

2. Upewnij się, że mysz jest włączona (A), a następnie naciśnij i przytrzymaj przycisk Connect (B) od spodu myszy przez 5–10 sekund, aż dioda LED na odbiorniku zacznie świecić lub przestanie migać. Sesja połączenia z odbiornikiem upływa po 60 sekundach. Aby sprawdzić, czy połączenie zostało nawiązane, należy przed upływem tego czasu poruszyć myszą i sprawdzić, czy powoduje to reakcję na ekranie.

![](_page_17_Figure_9.jpeg)

3. Jeśli klawiatura nie odpowiada, naciśnij i przytrzymaj przycisk Connect (C) od spodu klawiatury przez 5– 10 sekund, aż dioda LED na odbiorniku zacznie świecić lub przestanie migać.

![](_page_17_Picture_11.jpeg)

# <span id="page-18-0"></span>Głośniki i dźwięk

![](_page_18_Picture_175.jpeg)

## Dostęp do Internetu

![](_page_18_Picture_176.jpeg)

# Rozwiązywanie problemów związanych z oprogramowaniem

![](_page_18_Picture_177.jpeg)

![](_page_19_Picture_166.jpeg)

![](_page_20_Picture_106.jpeg)

# <span id="page-21-0"></span>6 Odzyskiwanie systemu

Narzędzie Odzyskiwanie systemu całkowicie usuwa dane i formatuje dysk twardy, co skutkuje usunięciem wszystkich utworzonych plików z danymi i ponownym zainstalowaniem systemu operacyjnego, programów i sterowników zainstalowanych fabrycznie. Niezbędne będzie jednak ręczne zainstalowanie wszystkich programów, które nie zostały fabrycznie zainstalowane na komputerze.

**WWAGA:** Przed użyciem programu Odzyskiwanie systemu należy zawsze skorzystać z narzędzia Przywracanie systemu. Patrz sekcja "Przywracanie systemu firmy Microsoft" w sekcji [Rozwiązywanie](#page-18-0) [problemów związanych z oprogramowaniem na stronie 13](#page-18-0).

Niektóre funkcje mogą być niedostępne w przypadku komputerów dostarczonych bez określonej wersji systemu Microsoft Windows.

## Wybór metody odzyskiwania systemu

Należy wybrać jedną z następujących metod odzyskiwania systemu:

- Obraz odzyskiwania procedura odzyskiwania systemu przy użyciu obrazu do odzyskiwania zapisanego na dysku twardym. Obraz ten jest plikiem zawierającym kopię zainstalowanego fabrycznie oprogramowania. Aby przeprowadzić odzyskiwanie systemu za pomocą obrazu do odzyskiwania, patrz Odzyskiwanie systemu z ekranu startowego systemu Windows na stronie 16.
- WWAGA: Obraz odzyskiwania zajmuje na dysku twardym miejsce, którego nie można użyć w celu zapisywania danych.
- Nośnik odzyskiwania danych procedura odzyskiwania systemu przy użyciu nośnika utworzonego z plików zapisanych na dysku twardym lub zakupionego osobno. Aby utworzyć nośnik odzyskiwania, patrz [Tworzenie nośnika odzyskiwania na stronie 19.](#page-24-0)

## Opcje odzyskiwania systemu

Próby odzyskiwania systemu należy wykonywać w następującej kolejności:

- 1. Za pomocą dysku twardego, z ekranu startowego systemu Windows.
- 2. Za pośrednictwem dysku twardego, wciskając klawisz f11 podczas uruchamiania systemu.
- 3. Za pomocą utworzonego nośnika odzyskiwania systemu.
- 4. Za pomocą dysków do odzyskiwania zakupionych w firmie HP. Aby zakupić dyski do odzyskiwania, odwiedź stronę <http://www.hp.com/go/contactHP>.

### Odzyskiwanie systemu z ekranu startowego systemu Windows

OSTROŻNIE: Użycie funkcji Odzyskiwanie systemu powoduje usunięcie wszystkich utworzonych danych i programów zainstalowanych przez użytkownika. Należy wykonać kopię zapasową wszystkich ważnych danych na dysku wymiennym lub napędzie flash USB.

Jeżeli komputer działa, a system Windows reaguje na polecenia, w celu odzyskania systemu należy wykonać poniższe czynności.

- 1. Wyłącz komputer.
- 2. Odłącz od komputera wszystkie urządzenia peryferyjne z wyjątkiem monitora, klawiatury i myszy.
- 3. Włącz komputer.
- 4. Na ekranie startowym wpisz słowo recovery a następnie wybierz pozycje HP Recovery Manager. Po wyświetleniu komunikatu kliknij przycisk Tak, aby kontynuować działanie programu.
- 5. Wybierz opcję Platforma odzyskiwania systemu Windows Recovery Environment.
- 6. Postępuj zgodnie z instrukcjami wyświetlanymi na ekranie.
	- **WWAGA:** Jeżeli system nie wykryje żadnej partycji odzyskiwania, pojawi się polecenie włożenia nośnika odzyskiwania. Włóż dysk do napędu lub podłącz napęd flash USB, wybierz opcję Tak, a następnie kliknij Dalej w celu ponownego uruchomienia komputera i programu HP Recovery Manager z dysku odzyskiwania lub napędu flash USB. Jeśli korzystasz z dysków, włóż kolejny dysk odzyskiwania po wyświetleniu odpowiedniego komunikatu.
- 7. Po zakończeniu odzyskiwania wyłącz komputer, z powrotem podłącz wszystkie urządzenia peryferyjne i ponownie włącz go.

### Odzyskiwanie systemu przy uruchamianiu systemu

OSTROŻNIE: Użycie funkcji Odzyskiwanie systemu powoduje usunięcie wszystkich utworzonych danych i programów zainstalowanych przez użytkownika. Należy wykonać kopię zapasową wszystkich ważnych danych na dysku wymiennym lub napędzie flash USB.

Jeśli komputer działa, ale system Windows nie reaguje na polecenia, należy wykonać poniższe czynności, aby przeprowadzić odzyskiwanie systemu.

- 1. Wyłącz komputer. Jeśli to konieczne, naciśnij i przytrzymaj przycisk zasilania, aż komputer się wyłączy.
- 2. Odłącz od komputera wszystkie urządzenia peryferyjne z wyjątkiem monitora, klawiatury i myszy.
- 3. Naciśnij przycisk zasilania, aby włączyć komputer.
- 4. Gdy tylko pojawi się ekran początkowy z logo firmy, naciskaj klawisz f11, dopóki na ekranie nie pojawi się komunikat Trwa ładowanie plików przez system Windows.
- 5. Wybierz opcję Platforma odzyskiwania systemu Windows Recovery Environment.
- 6. Postępuj zgodnie z instrukcjami wyświetlanymi na ekranie.
- 7. Po zakończeniu odzyskiwania wyłącz komputer, podłącz z powrotem wszystkie urządzenia peryferyjne i włącz komputer ponownie.

### Odzyskiwanie systemu za pomocą nośników odzyskiwania danych

**A OSTROŻNIE:** Użycie funkcji Odzyskiwanie systemu powoduje usunięcie wszystkich utworzonych danych i programów zainstalowanych przez użytkownika. Należy wykonać kopię zapasową wszystkich ważnych danych na dysku wymiennym lub napędzie flash USB.

Aby utworzyć nośnik odzyskiwania, patrz [Tworzenie nośnika odzyskiwania na stronie 19](#page-24-0).

Aby wykonać procedurę odzyskiwania systemu przy użyciu nośników odzyskiwania danych:

- <span id="page-23-0"></span>1. Jeśli komputer działa, utwórz kopię zapasową wszystkich plików danych, które chcesz zachować, na dysku DVD lub napędzie flash USB, a następnie wyjmij nośnik z kopią zapasową z komputera.
- 2. Jeśli używasz dysków DVD, umieść dysk odzyskiwania nr 1 na tacy napędu dysków DVD i zamknij ją. Jeśli używasz napędu flash USB, włóż go do gniazda USB.
- 3. Jeśli komputer działa, nakieruj wskaźnik myszy na dolny róg po prawej stronie ekranu początkowego w celu wyświetlenia paska zadań z panelami funkcji, wybierz opcję Ustawienia, ikonę Zasilanie, a następnie polecenie Zamknij. Jeśli komputer nie reaguje, naciśnij przycisk zasilania i przytrzymaj go przez około 5 sekund lub dopóki komputer nie zostanie wyłączony.
- 4. Odłącz od komputera wszystkie urządzenia peryferyjne z wyjątkiem monitora, klawiatury i myszy.
- 5. Naciśnij przycisk zasilania, aby włączyć komputer. Jeśli używasz dysku DVD z obrazem odzyskiwania, komputer automatycznie uruchomi program HP Recovery Manager z dysku. Przejdź do punktu 7.
- 6. Jeśli wykonujesz procedurę odzyskiwania systemu z napędu flash USB, naciśnij klawisz esc podczas uruchamiania komputera, aby wyświetlić menu rozruchu. Za pomocą klawiszy strzałek wybierz urządzenie USB i naciśnij klawisz enter, aby uruchomić system z tego urządzenia.
- 7. Jeśli zostanie wyświetlony komunikat z poleceniem wybrania uruchomienia procedury odzyskiwania systemu z nośnika lub dysku twardego, wybierz opcję odzyskiwania z nośnika i kliknij przycisk Dalej.
- 8. Wybierz opcję Przywracanie ustawień fabrycznych.
- 9. Postępuj zgodnie z instrukcjami wyświetlanymi na ekranie.

### Nośniki odzyskiwania systemu

Nośnik odzyskiwania systemu można utworzyć na pustych dyskach DVD lub napędzie flash USB (ale nie na obu tych nośnikach jednocześnie). Nośnik odzyskiwania jest tworzony przy użyciu obrazu odzyskiwania zapisanego na dysku twardym. Obraz ten zawiera system operacyjny oraz pliki programów, które zostały fabrycznie zainstalowane na komputerze. Dla danego komputera można utworzyć tylko jeden zestaw nośników odzyskiwania, który będzie można użyć wyłacznie z tym komputerem. Przechowuj nośnik odzyskiwania w bezpiecznym miejscu.

WWAGA: Niektóre funkcje mogą być niedostępne w przypadku komputerów dostarczonych bez określonej wersji systemu Microsoft Windows.

### Wybór nośnika odzyskiwania systemu

● Aby utworzyć dyski odzyskiwania, komputer musi być wyposażony w nagrywarkę DVD; należy również użyć pustych dysków DVD+R lub DVD-R wysokiej jakości.

**EX UWAGA:** Do utworzenia dysków odzyskiwania systemu nie można użyć dysków CD, DVD +RW, DVD-RW, DVD+RW DL, DVD-RW DL, DVD+R DL lub DVD-R DL.

Podczas tworzenia dysków odzyskiwania należy pamiętać o tym, aby używać dysków o wysokiej jakości. Jeżeli dyski nie są wolne od usterek, mogą zostać odrzucone — jest to normalne działanie. Pojawi się wówczas polecenie włożenia nowego pustego dysku.

- <span id="page-24-0"></span>● Liczba płyt w zestawie dysków odzyskiwania zależy od modelu komputera (zazwyczaj jest to od 1 do 3 dysków DVD). W programie Kreator dysków odzyskiwania zostaną wyświetlone informacje na temat liczby wymaganych dysków.
- Obraz służący do odzyskiwania systemu można również zapisać w napędzie flash USB. Do tego celu należy użyć wysokiej jakości, pustego napędu flash USB. Jeśli korzystasz z pamięci flash USB, program wyświetli informację określającą pojemność napędu, jaka jest wymagana do zapisania wszystkich danych (minimalna pojemność wynosi 8 GB).

<sup>12</sup>% **UWAGA:** W procesie tworzenia nośników odzyskiwania będzie także wymagany dodatkowy czas na zweryfikowanie poprawności danych zapisanych na dyskach. Proces ten można przerwać w dowolnej chwili. Po następnym uruchomieniu programu rozpocznie się on w punkcie, w którym został wcześniej przerwany.

### Tworzenie nośnika odzyskiwania

Aby utworzyć dyski odzyskiwania:

- 1. Zamknij wszystkie otwarte programy.
- 2. Na ekranie startowym wpisz słowo recovery a następnie wybierz pozycję HP Recovery Manager. Po wyświetleniu komunikatu kliknij przycisk Tak, aby kontynuować działanie programu.
- 3. Wybierz opcję Tworzenie nośnika odzyskiwania, a następnie Utwórz nośnik odzyskiwania na czystych płytach DVD i polecenie Dalej.
- 4. Postępuj zgodnie z instrukcjami wyświetlanymi na ekranie. Opisuj każdy dysk w miarę ich tworzenia (na przykład Odzyskiwanie 1, Odzyskiwanie 2).

Aby zapisać obraz odzyskiwania w napędzie flash USB:

- 1. Zamknij wszystkie otwarte programy.
- 2. Umieść napęd flash USB w gnieździe USB komputera.
- 3. Na ekranie startowym wpisz słowo  $\text{recovery}$  a nastepnie wybierz pozycie HP Recovery Manager. Po wyświetleniu komunikatu kliknij przycisk Tak, aby kontynuować działanie programu.
- 4. Wybierz opcję Tworzenie nośnika odzyskiwania, a następnie Utwórz nośnik odzyskiwania na napędzie flash USB i polecenie Dalej.
- 5. Wybierz napęd flash USB z listy nośników. Program wyświetli informację określającą pojemność napędu wymaganą do zapisania obrazu odzyskiwania. Jeśli pojemność napędu flash USB nie jest wystarczająca (minimalna pojemność to 8 GB), widoczna na ekranie ikona napędu zostanie wyświetlona w kolorze szarym. Kliknij Dalej.

**EX UWAGA:** Kreator nośników odzyskiwania formatuje napęd flash, usuwając wszystkie zapisane na nim dane.

6. Postępuj zgodnie z instrukcjami wyświetlanymi na ekranie. Pamiętaj, aby umieścić na napędzie flash USB odpowiednią etykietę i odłożyć go w bezpieczne miejsce.

WWAGA: Nie używaj kart pamięci do tworzenia nośników odzyskiwania. System może nie uruchomić się z karty pamięci, co uniemożliwi przeprowadzenie procedury odzyskiwania systemu.

# <span id="page-25-0"></span>7 Konserwacja

W celu zachowania najwyższej wydajności komputera ważne jest, aby wykonywać proste czynności konserwacyjne.

# Harmonogramy i zadania

![](_page_25_Picture_183.jpeg)

i zakładek witryn sieci Web. Można również przenieść dane na zewnętrzny dysk twardy.

### <span id="page-26-0"></span>Czyszczenie komputera

Do bezpiecznego czyszczenia komputera można korzystać z następujących środków:

- Chlorku benzylodimetyloalkiloamoniowego w stężeniu maksymalnie 0,3% (na przykład w postaci ściereczek jednorazowych różnych marek).
- Bezalkoholowego płynu do mycia szyb.
- Wody z dodatkiem łagodnego detergentu.
- Suchej ściereczki czyszczącej z mikrofibry lub irchy (beztłuszczowej i antystatycznej).
- Antystatycznych ściereczek myjących.

**A OSTROŻNIE:** Należy unikać silnych środków czyszczących, które mogą doprowadzić do trwałego uszkodzenia komputera. W przypadku braku pewności, czy środek czyszczący jest bezpieczny dla komputera, należy sprawdzić, czy nie zawiera on takich składników, jak aceton, alkohol, chlorek amonu, chlorek metylenu czy węglowodory.

Włókniste materiały, takie jak ręczniki papierowe, mogą zarysować komputer. W rysach mogą się z czasem gromadzić drobiny kurzu i środków czyszczących.

### Procedury czyszczenia

Bezpieczne czyszczenie komputera należy wykonać w sposób opisany poniżej.

 $\triangle$  OSTRZEŻENIE! W celu uniknięcia porażenia elektrycznego i uszkodzenia elementów komputera, nie wolno czyścić go, czy jest włączony.

- Wyłącz komputer.
- Odłącz przewód zasilania stacji roboczej.
- Odłącz wszystkie zasilane urządzenia zewnętrzne.

A OSTROŻNIE: Aby zapobiec uszkodzeniu wewnętrznych elementów komputera, nie należy bezpośrednio spryskiwać powierzchni komputera środkami czyszczącymi. Rozlanie się płynu na powierzchni komputera grozi trwałym uszkodzeniem podzespołów wewnętrznych.

#### Czyszczenie wyświetlacza

 $\triangle$  OSTROŻNIE: Nie rozpylaj ani nie nakładaj środka czyszczącego bezpośrednio na ekran.

Delikatnie wytrzyj ekran niepozostawiającą kłaczków szmatką zamoczoną w bezalkoholowym płynie do mycia szyb.

#### Czyszczenie otworów wentylacyjnych komputera

Otwory wentylacyjne zapobiegają przegrzaniu komputera. Utrzymuj otwory w czystości, korzystając z małego odkurzacza zasilanego bateriami. Używanie odkurzacza zasilanego bateriami eliminuje ryzyko porażenia prądem.

- 1. Wyczyść otwory przy użyciu odkurzacza.
- 2. Usuń wszelkie zanieczyszczenia, które nagromadziły się w okolicach złączy komputera (np. w portach Ethernet i USB).

### Czyszczenie klawiatury i myszy

- OSTRZEŻENIE! Aby zapobiec porażeniu prądem lub uszkodzeniu elementów wewnętrznych, do czyszczenia klawiatury nie należy używać końcówki odkurzacza. Używanie odkurzacza może sprawić, że na klawiaturze znajdą się domowe nieczystości.
- A OSTROŻNIE: Aby zapobiec uszkodzeniu wewnętrznych elementów, nie wolno pozwolić na dostanie się płynu pomiędzy klawisze.
	- Do czyszczenia klawiatury i myszy należy używać miękkiej szmatki z mikrofibry lub irchy, nasączonej jednym z wymienionych wcześniej środków czyszczących. Można też użyć odpowiednich chusteczek jednorazowych.
	- Aby zapobiec klejeniu się klawiszy i usunąć kurz, włókna i inne cząstki z klawiatury, należy używać skompresowanego powietrza z pojemnika z końcówką w kształcie słomki.

Jeżeli masz mysz z kulką, wyczyść kulkę i rolki wewnątrz myszy.

- 1. Obróć mysz do góry nogami, obróć pierścień zabezpieczający kulkę w kierunku odwrotnym do ruchu wskazówek zegara, aby go zdjąć i wyjąć kulkę.
- 2. Opłucz kulkę ciepłą wodą z dodatkiem mydła.
- 3. Wyczyść rolki wacikiem zwilżonym alkoholem izopropylowym.
- 4. Gdy kulka i rolki całkowicie wyschną, włóż je do myszy i załóż pierścień.

# <span id="page-28-0"></span>8 Używanie narzędzia HP PC Hardware Diagnostics (UEFI)

Narzędzie HP PC Hardware Diagnostics to interfejs UEFI, który pozwala na przeprowadzenie testów diagnostycznych w celu określenia, czy sprzęt działa prawidłowo. Narzędzie działa poza systemem operacyjnym, dzięki czemu pozwala na skuteczne wyodrębnienie awarii sprzętowych spośród problemów, których przyczyną może być system operacyjny lub zainstalowane w nim oprogramowanie.

Aby uruchomić narzędzie HP PC Hardware Diagnostics UEFI:

1. Włącz lub uruchom ponownie komputer. Naciśnij klawisz esc, kiedy w lewym dolnym rogu ekranu wyświetlony jest komunikat "Press the ESC key for Startup Menu" (Naciśnij klawisz ESC, aby wejść do menu startowego). Po wyświetleniu menu rozruchowego naciśnij klawisz f2.

System BIOS szuka narzędzi diagnostycznych w trzech miejscach w następującej kolejności:

a. Podłączony napęd USB

**EX UWAGA:** Aby pobrać narzędzie HP PC Hardware Diagnostics (UEFI) na napęd USB, zobacz Pobieranie narzędzia HP PC Hardware Diagnostics (UEFI) na urządzenie USB na stronie 23.

- **b.** Dysk twardy
- c. Aktualizacje systemu BIOS
- 2. Gdy otworzy się narzędzie diagnostyczne, użyj klawiszy ze strzałkami, by wybrać typ testu, który chcesz uruchomić, a następnie postępuj zgodnie z instrukcjami wyświetlanymi na ekranie.

**EX UWAGA:** Aby zatrzymać test diagnostyczny, gdy jest uruchomiony, naciśnij klawisz Esc.

### Pobieranie narzędzia HP PC Hardware Diagnostics (UEFI) na urządzenie USB

**EX UWAGA:** Instrukcje dotyczące pobierania aplikacji HP PC Hardware Diagnostics (UEFI) są dostępne wyłącznie w języku angielskim.

- 1. Odwiedź witrynę sieci Web [http://www.hp.com.](http://www.hp.com)
- 2. Najedź myszką na link Pomoc, znajdujący się w górnej części strony, a następnie kliknij Pobierz sterowniki.
- 3. W polu tekstowym wpisz nazwę produktu, a następnie Kliknij polecenie Idź.

 $-$  lub  $-$ 

Kliknij Znajdź teraz, aby pozwolić na automatyczne wykrycie produktu przez firmę HP.

- 4. Wybierz model komputera, a następnie wybierz swój system operacyjny.
- 5. W sekcji Diagnostic (Diagnostyka) kliknij opcję HP UEFI Support Environment (Środowisko wsparcia HP UEFI).

– lub –

Kliknij opcję Download (Pobierz), a następnie wybierz opcję Run (Uruchom).

# <span id="page-30-0"></span>9 Dane techniczne

## Specyfikacja

**UWAGA:** Dokładne elektryczne wartości znamionowe komputera znajdują się na etykiecie umieszczonej na zewnętrznej części obudowy komputera.

![](_page_30_Picture_65.jpeg)

# <span id="page-31-0"></span>10 Informacje na temat pomocy technicznej

## Uzyskiwanie pomocy

Pomoc HP pozwala wykorzystać komputer w najlepszy sposób. Znajdziesz to, czego szukasz za pomocą narzędzi, w które wyposażono ten komputer i informacji dostępnych w sieci Web, telefonicznie i u sprzedawcy lokalnego.

Ważne jest, aby przed skontaktowaniem się z Centrum Obsługi Klienta HP przygotować wymienione poniżej informacje.

- Numer modelu
- Numer produktu
- Serial Number (Numer seryjny)
- Wersja kompilacji oprogramowania
- System operacyjny
- Data zakupu

Zapisanie przydatnych w przyszłości informacji o produkcie zajmie tylko chwilę.

Pierwsze cztery pozycje wymienione na liście (numer modelu, numer produktu, numer seryjny i wersja kompilacji oprogramowania) można uzyskać na ekranie Centrum pomocy i obsługi technicznej. Na ekranie startowym wpisz support i wybierz aplikację HP Support Assistant.

Nie zapomnij zarejestrować komputera pod adresem<http://www.hp.com/apac/register>.

### Uzyskiwanie pomocy

- Skorzystaj z pomocy dostępnej w systemie Windows w celu uzyskania odpowiedzi na pytania dotyczące sprzętu i oprogramowania. Na ekranie startowym wpisz pomoc, a następnie wybierz opcję Pomoc i obsługa techniczna.
- **•** Skorzystaj z programu HP Support Assistant. Na ekranie startowym wpisz support i wybierz aplikację HP Support Assistant. Program HP Support Assistant pozwala uzyskać pomocne informacje związane z rozwiązywaniem problemów i diagnostyką systemu, między innymi:
	- Czat online z technikiem HP
	- Numery telefonów pomocy technicznej
	- Lokalizacje centrum serwisowego HP
- Aby uzyskać pomoc w trybie online, przejdź pod adres [http://www.hp.com/go/contactHP.](http://www.hp.com/go/contactHP)

Pomoc telefoniczna jest dostępna przez trzydzieści (30) dni od momentu zakupienia komputera. Po trzydziestu (30) dniach pomoc jest dalej dostępna, ale może się wiązać z dodatkowymi opłatami.

## <span id="page-32-0"></span>Obsługa klienta związana z naprawami

Jeśli komputer wymaga naprawy lub wymiany części, dostępne są dwie możliwości:

- Wiele elementów komputera może być samodzielnie wymienione przez użytkownika. Jest to najszybsza metoda naprawy, ponieważ w wielu przypadkach może przesłać niezbędną część do domu lub do biura w ciągu kilku dni. (Ta opcja może nie być dostępne we wszystkich krajach i regionach.)
- Gdy konieczne jest wykonanie naprawy, dział pomocy technicznej HP podejmie odpowiednie kroki w celu naprawy komputera.

Usługa jest bezpłatna w okresie gwarancji.

Istnieje kilka ograniczeń i wyłączeń gwarancji (oraz ważnych informacji dodatkowych), zamieszczonych w dokumencie Międzynarodowa ograniczona gwarancja i pomoc techniczna HP.

### Przed rozbudową komputera

Jeśli zamierzać rozbudować komputer lub wymienić jego podzespoły, zrób to po skonfigurowaniu nowego komputera. Aby uzyskać instrukcje na temat konfigurowania komputera, zapoznaj się z instrukcjami konfiguracji zamieszczonymi w części [Konfigurowanie komputera na stronie 3.](#page-8-0) Jeżeli masz jakiekolwiek problemy z konfiguracją systemu i jego włączeniem, niezwłocznie skontaktuj się z działem pomocy technicznej HP stosując procedury omówione wcześniej w tym rozdziale. Należy to zrobić przed rozbudową komputera.

Naruszenie plomby umieszczonej z tyłu komputera oznacza potwierdzenie faktu, że komputer działał prawidłowo przed rozbudową. Po naruszeniu plomby komputer jest chroniony w zakresie określonym przez lokalne prawo oraz warunki i zasady przedstawione w dokumencie Międzynarodowa ograniczona gwarancja i pomoc techniczna HP.

# <span id="page-33-0"></span>Indeks

### C

czyszczenie komputera [21](#page-26-0)

#### F

funkcje zabezpieczeń [8](#page-13-0)

### H

HP PC Hardware Diagnostics (UEFI) Pobieranie [23](#page-28-0) using [23](#page-28-0)

### I

internet, podłączanie [4](#page-9-0)

### J

jak dbać o komputer [21](#page-26-0)

#### K

klawisze czynności [5](#page-10-0) Klawisz fn [5](#page-10-0) komputer funkcje zabezpieczeń [8](#page-13-0) rozwiązywanie problemów [9](#page-14-0) konserwacja, harmonogramy i zadania [20](#page-25-0)

### N

nośniki odzyskiwania tworzenie [19](#page-24-0) wybór [18](#page-23-0)

### O

odzyskiwanie systemu metody [16](#page-21-0) opcje [16](#page-21-0)

### P

Pomoc i obsługa techniczna [1](#page-6-0), [26](#page-31-0) pomoc techniczna [26](#page-31-0)

### R

rozwiązywanie problemów dostęp do Internetu [13](#page-18-0)

### głośniki i dźwięk [13](#page-18-0) klawiatura i mysz (bezprzewodowa) [12](#page-17-0) klawiatura i mysz (przewodowa) [11](#page-16-0) nie można włączyć komputera [9](#page-14-0) oprogramowanie [13](#page-18-0) wyświetlacz (monitor) [10](#page-15-0) zasilanie [10](#page-15-0)

### S

skróty klawiaturowe [5](#page-10-0) specyfikacja techniczna [25](#page-30-0)